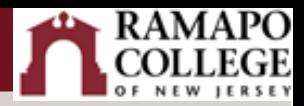

# Canvas: Turnitin User Guide

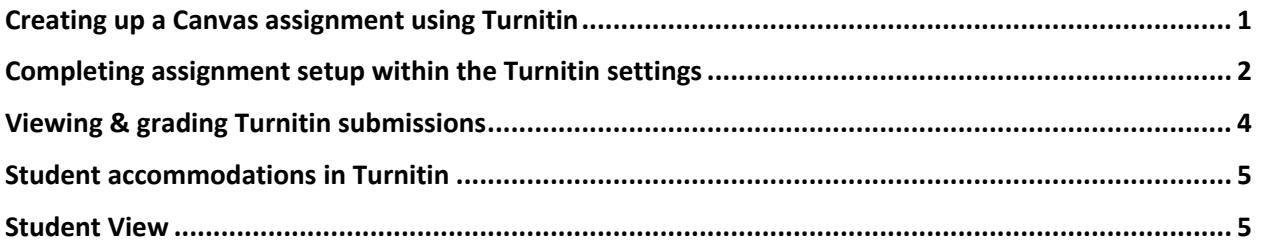

## <span id="page-0-0"></span>Creating up a Canvas assignment using Turnitin

- In Course Navigation, click the **Assignments** link.
- To add a new assignment, click the **+Assignment** button.
- Enter the assignment's name, details, total points possible, and choose your preferred display of grades. These steps are unchanged from creating a normal Canvas assignment.
- Under the **Submission Type** dropdown to select **External Tool.**

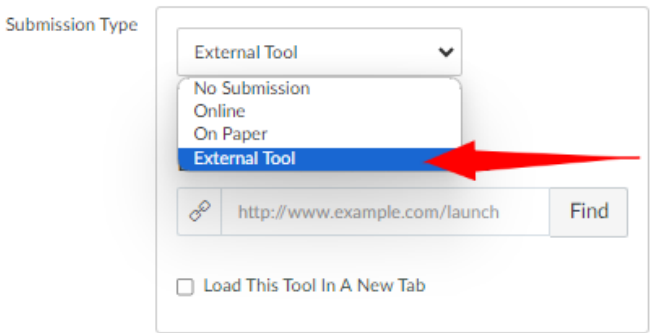

• Once External Tool is selected, you will be prompted to Enter or find an External Tool URL. Use the Find button to pop open a menu.

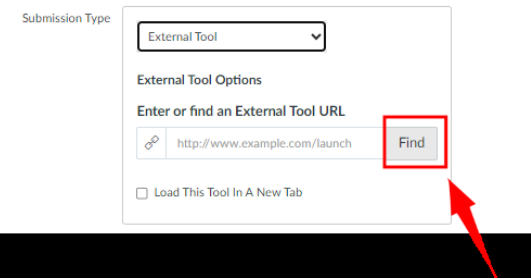

• From this menu, select Turnitin.

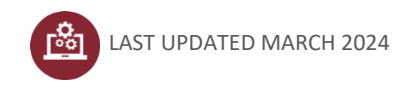

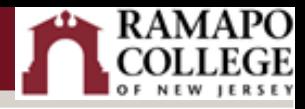

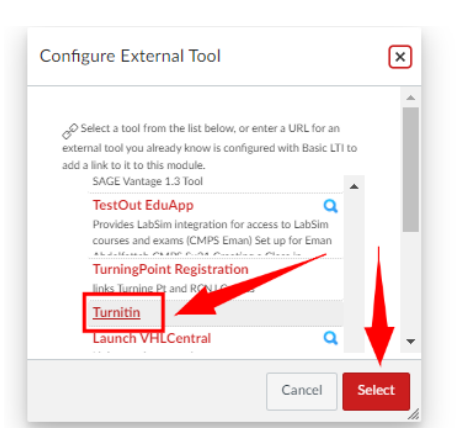

- Now you may complete the rest of the Canvas assignment set-up as per normal.
- Once the set-up is complete click **Save**. (We recommend that you not Save & Publish because there are still a couple of extra steps before this assignment is ready for student submissions.)

### <span id="page-1-0"></span>Completing assignment setup within the Turnitin settings

Once the assignment is saved, the Turnitin External Tool Settings dashboard will be available. You may need to click 'Load My Assignment in a new window' to access the dashboard.

The Turnitin dashboard is where you will deal with the settings that are specific to Turnitin assignments, and it is very important that you review these settings prior to publishing the assignment.

#### **Start, Due and Feedback Release Dates**

These dates are independent of any due or availability dates that you may have set up on the Canvas side of this assignment. All Canvas assignments using Turnitin MUST have a due date. If you do not set a due date, Turnitin will set a due date for 1 week after you save and publish the assignment. Students will not be able to submit prior to the start date you set here, and they will not be able to see any feedback you have left on their work until after the feedback release date.

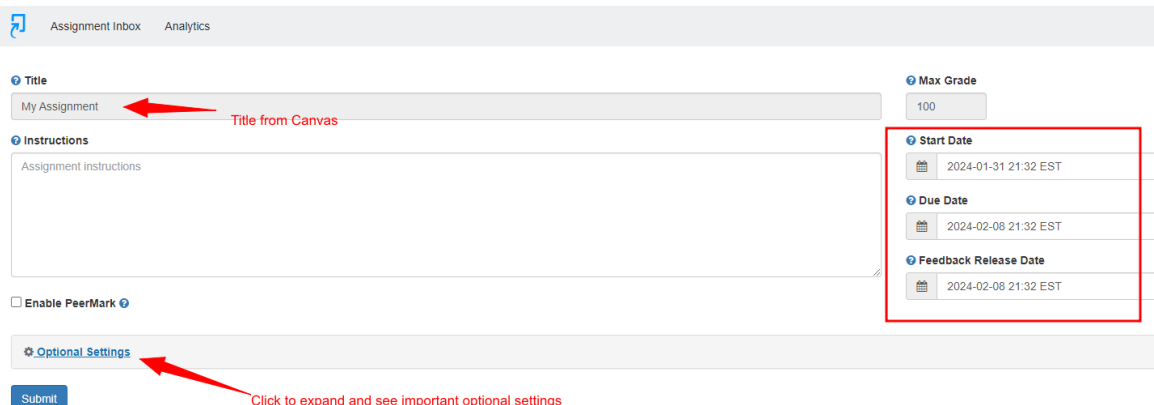

**Optional Settings**

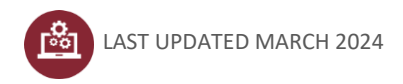

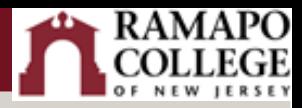

- The settings in this area determine the nature of the similarity report generated by Turnitin.
- Under **Submission Settings**, you can decide whether you want to allow late submissions. This will override the due date in Canvas/Turnitin.
- Under **Similarity Report**, you can also decide if you want to allow the students to view the reports. This is the most common customization made depending on your preferences.
- After you make your selections, click the checkbox next to *Save these settings for future use* to save the selected settings. The saved settings will be automatically applied to all future Turnitin assignments in the course.
- When you are done customizing your settings, click Submit.

#### **Similarity Report**

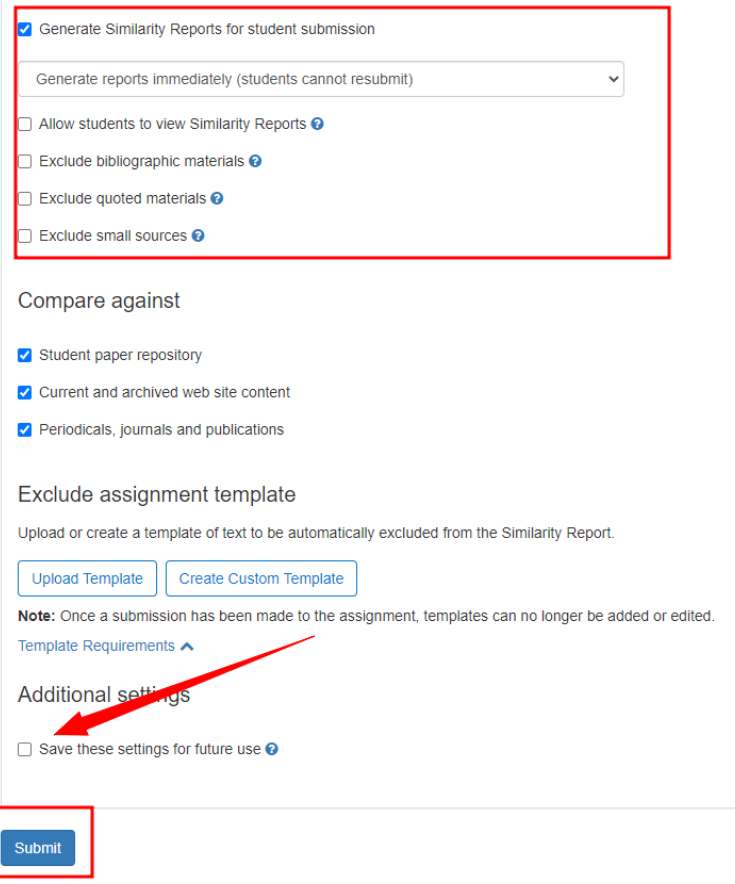

Students will not be able to see or access this assignment until it is published in Canvas. To publish, return to the **Assignments** page and click the publish icon just as you would any other assignment. When the icon shows a green checkmark, the assignment is published.

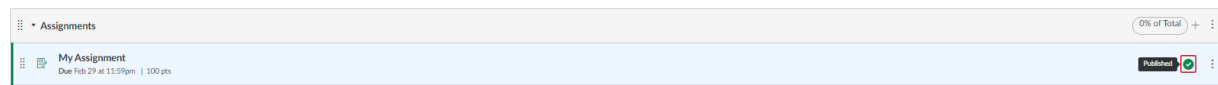

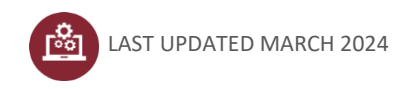

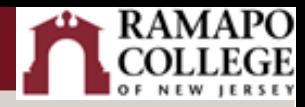

## <span id="page-3-0"></span>Viewing & grading Turnitin submissions

You can view student similarity reports on the Turnitin dashboard and in Speedgrader.

#### **Turnitin Assignment Inbox**

- In Course Navigation, click the **Assignments** link.
- Click on the name of the assignment where you used Turnitin.
- This will open your Turnitin Assignment Inbox for this assignment. You will see the names of students enrolled in your course, the titles of their submitted papers, and other information about their submissions.
- To access the similarity report, click on the percentage under the column heading **Similarity**.

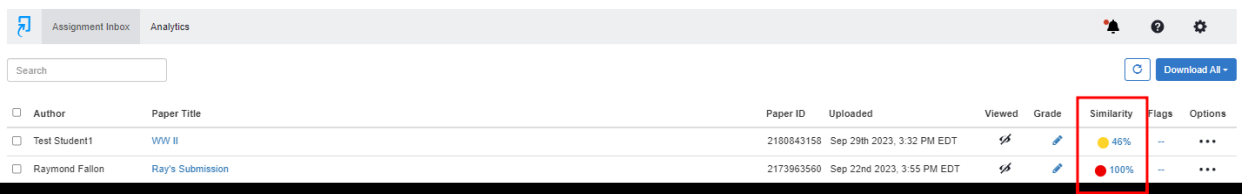

#### **Turnitin in SpeedGrader**

- In Course Navigation, click the **Assignments** link.
- Click on the name of the assignment where you used Turnitin.
- Click the link to access **SpeedGrader**
- For each student, you can view the similarity report, download the file, annotate within SpeedGrader and give the student a grade.

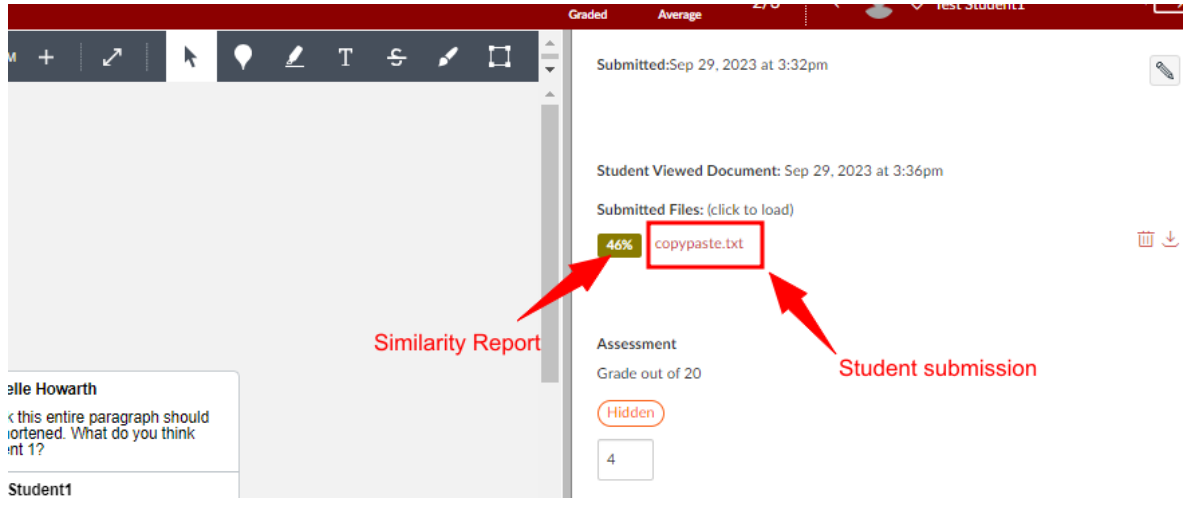

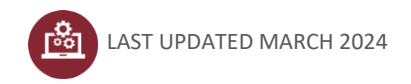

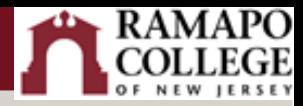

### <span id="page-4-0"></span>Student accommodations in Turnitin

To extend the deadline for select students, you must make the changes in the Canvas assignment settings.

- Under Course Navigation in Canvas, click the **Assignments** link.
- Click on the name of the assignment where you used Turnitin.
- Click on 'Edit Assignment Settings'.
- Click on the "+Add" button under Assign, and add the name of students you want to change the deadline for. Set a new date for those students, and set the old due date for everyone else in the class.
- Scroll down and click on Save.

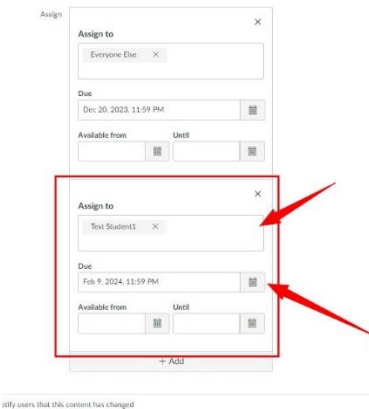

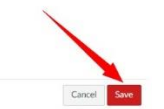

- Now navigate to the Turnitin settings.
- You'll see that the latest due date has been updated. Even though it appears to have extended the deadline for all students in Turnitin, the Canvas deadline will override and lock out other students

### <span id="page-4-1"></span>Student View

Turnitin is tied to an email address, so if you try to use the Canvas Student View to see what your students will see, you will get the error below. **There is nothing wrong with your assignment**. This error is just because Student View does not have an email address tied to it.

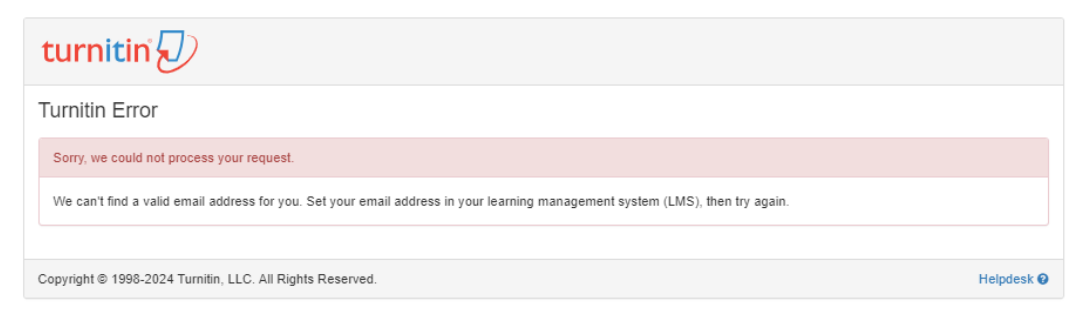

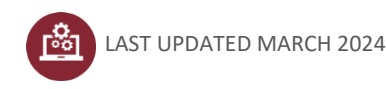

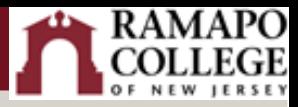

Below are screenshots of what your students will see when they access a Canvas Turnitin assignment and click the button to **Upload Submission**:

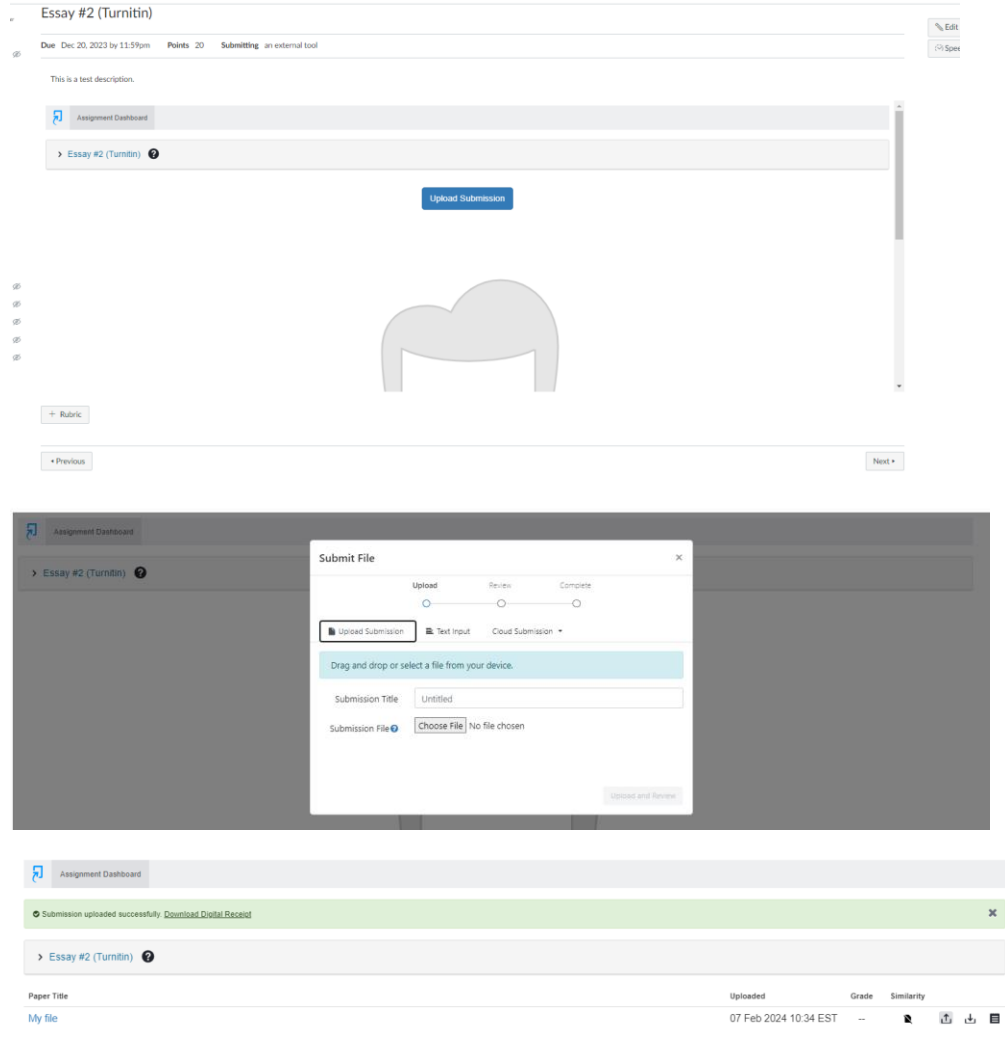

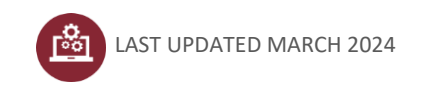